DIGITUS®

# **1-PORT PARALLEL INTERFACE CARD, PCI EXPRESS**

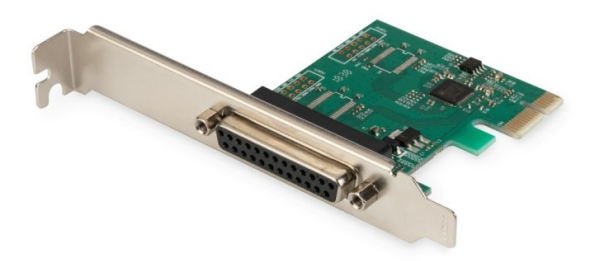

**Manual** DS-30020-1 Rev.2

## **Description,**

1-Port Parallel Interface Card, PCI Express is a single chip solution that fully integrates PCIe2.0 Gen 1 end-point controller. It has parallel port, which can be easily to expand more devices. The Parallel port is a bidirectional extension of the existing PC parallel interface; it is compatible with IEEE1284- SPP / Byte / ECP mode.

## **Specification**

- Single-lane(x1)PCI-Express End-point controller with PHY integrated
- Compliant with PCI Express 2.0 Gen1
- Compliant with PCI Power Management 1.2
- Supports operating System: Linux kernel 4.x/3.x/2.6.x, Windows XP / Vista / Win7 / Win8 / Win8.1 / Win10 32 / 64bit

### **Parallel port**

 Compatible with IEEE1284-SPP / Byte / ECP mode

### **Package content**

- 1 x PCIe AX99100 Parallel card
- 1 x User's Manual
- $-1 \times CD$
- 1 x Low profile bracket

### **System Requirements**

- Linux, Windows XP / Vista / Win7 / Win8 / Win8.1 / Win10 32bit or 64 bit
- Available PCI Express x1slot

### **Hardware installation**

- 1. Turn off the computer and unplug the power cord
- 2. Remove the computer cover and the PCIe card slot cover from the slot that matches your PCIe card
- 3. Insert the PCIe card edge connector into the slot and secure the bracket to the chassis
- 4. Replace the computer cover, then plug in the power cord
- 5. Power on the computer

### **Install Drivers**

### **Windows® Operating Systems**

You must have administrative rights to the operating system to install the drivers.

- 1. Insert the CD driver bound with PCIe AX99100 Parallel card driver into your CD-ROM drive
- 2. If the Found New Hardware Wizard screen is displayed, click **Cancel**
- 3. Find the drive disk and open the drive files.
- 4. Open the corresponding driver according to the system type:

#### **Type for Windows XP/Vista/Win7:**

#### **For\_32bit:**

D:\Ax99100\xp.vista.win7\AX99100\_Win7\_Vista XP\_32bit\_Driver\_v1.12.2.0\_WHCK\ **AX99100\_Setup.exe**

```
For_64bit:
```
D:\Ax99100\xp.vista.win7\AX99100\_Win7\_Vista XP\_64bit\_Driver\_v1.12.2.0\_WHCK\ **AX99100\_Setup.exe**

#### **Type for Windows 8/Win8.1/Win10**

### **For\_32bit:**

D:\Ax99100\win8.win8.1\win10\AX99100\_Win10\_8 .x\_32bit\_Driver\_v1.18.2.0\_WHCK\ **AX99100\_Setup.exe**

#### **For\_64bit:**

D:\Ax99100\win8.win8.1\win10\AX99100\_Win10\_8 .x\_64bit\_Driver\_v1.18.2.0\_WHCK\ **AX99100\_Setup.exe**

- 5. Click "**AX99100\_Setup.exe**"
- 6. Follow the instructions in the install wizard to finish it

### **To Verify Windows® Driver Installation**

Click on the **Device Manager** tab in System Properties, which you access from the Windows Control Panel. If you use the 2S1P card, you should see one "**AX99100 PCIe to Multi Mode Parallel Port**"…installed under Ports (COM & LPT) item.

### **Support**

More information and settings please refer to the User Guides or you can contact us.

Hereby Assmann Electronic GmbH, declares that the Declaration of Conformity is part of the shipping content. If the Declaration of Conformity is missing, you can request it by post under the below mentioned manufacturer address.

#### **[www.assmann.com](http://www.assmann.com/)**

Assmann Electronic GmbH Auf dem Schüffel 3 58513 Lüdenscheid Germany

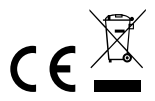